#### **Mist 運用マニュアル**

## **電波干渉 有無の確認手順(クライアント単位)**

© 2021 Juniper Networks 1

**ジュニパーネットワークス株式会社** 2021年7月 Ver 1.0

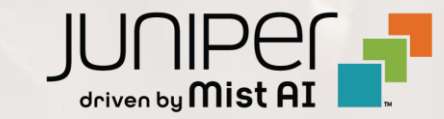

**はじめに**

- ❖ 本マニュアルは、『電波干渉 有無の確認手順(クライアント単位)』 について説明します
- ❖ 手順内容は 2021年7月 時点の Mist Cloud にて確認を実施しております 実際の画面と表示が異なる場合は以下のアップデート情報をご確認下さい <https://www.mist.com/documentation/category/product-updates/>
- ❖ 設定内容やパラメータは導入する環境や構成によって異なります 各種設定内容の詳細は下記リンクよりご確認ください <https://www.mist.com/documentation/>
- ◆ 他にも多数の Mist 日本語マニュアルを 「ソリューション&テクニカル情報サイト」 に掲載しております <https://www.juniper.net/jp/ja/local/solution-technical-information/mist.html>

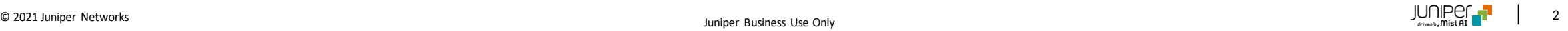

#### ■運用ケース(例) 特定のクライアントから「Wi-Fiへ繋がりにくい」という問合せを受領し、 電波の干渉有無を確認したい時

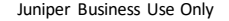

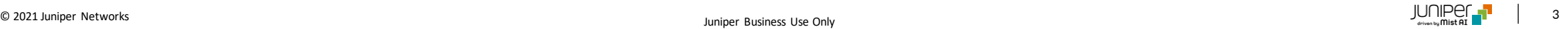

### **問題が発生しているクライアントを指定**

1. [Monitor] から [Service Levels]をクリックします 2. [site] から [Client]をクリックします

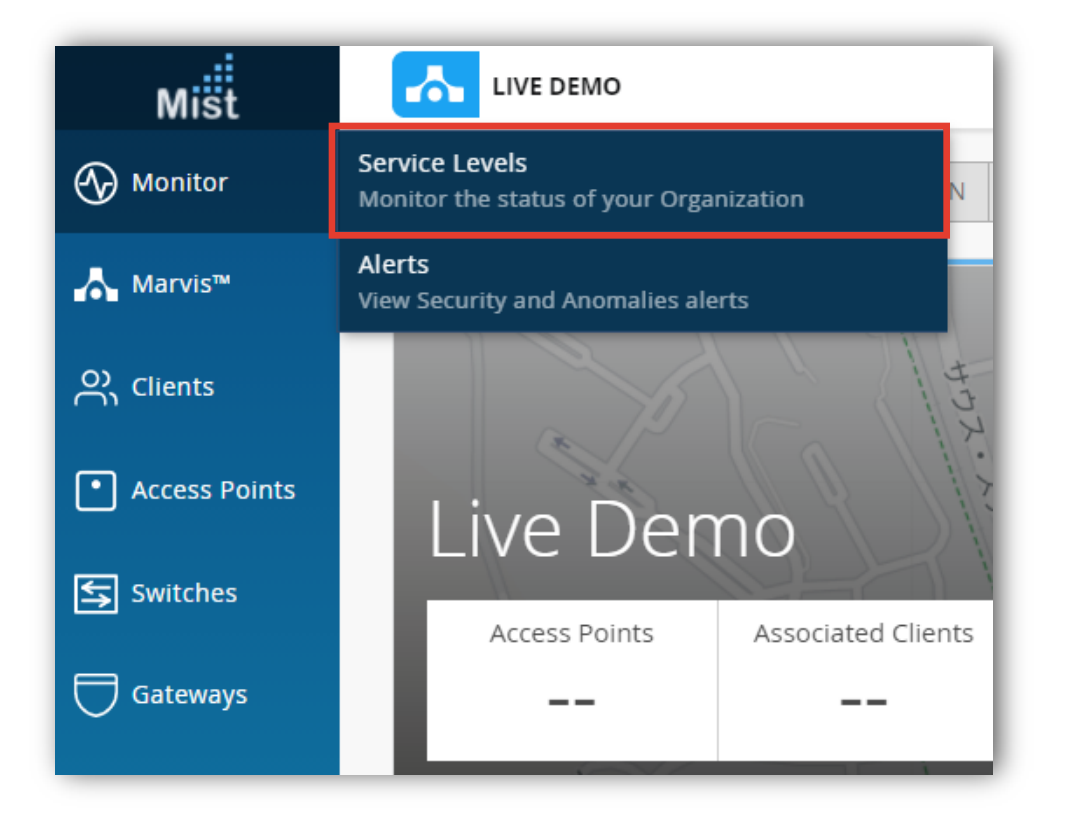

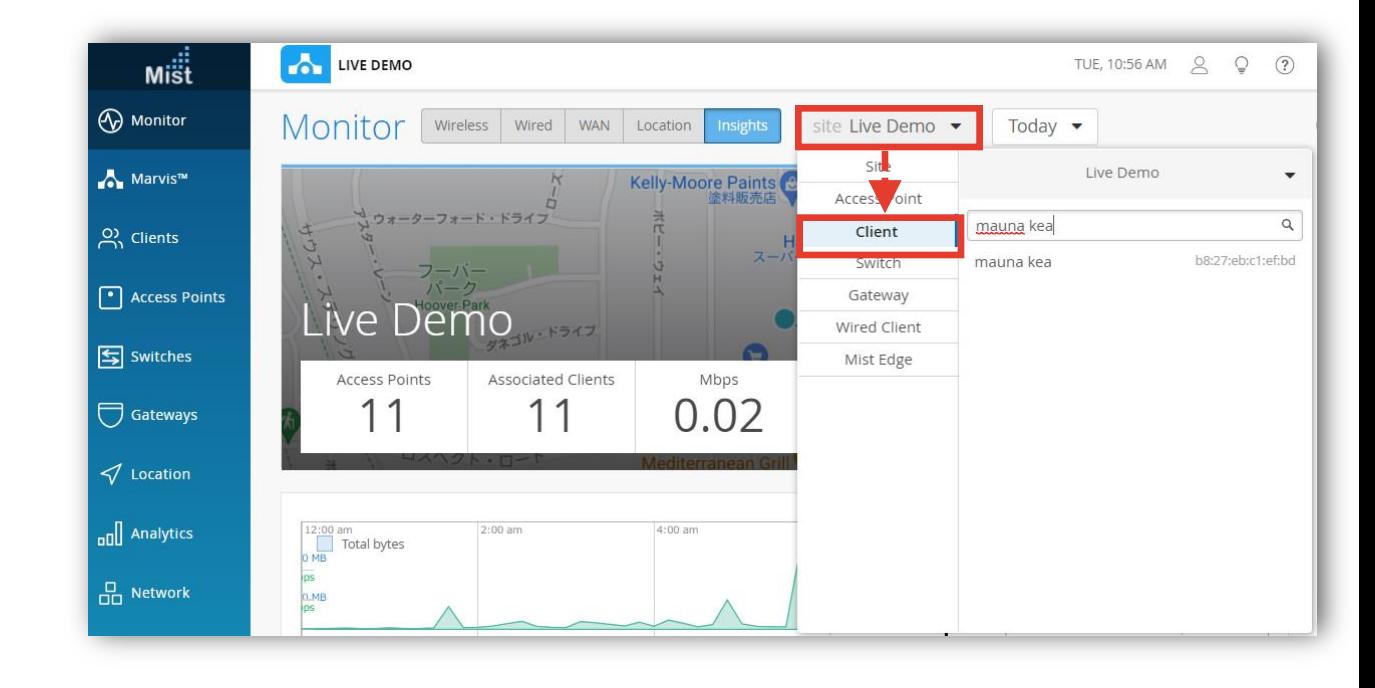

### **問題が発生しているクライアントを指定**

3. 対象のホスト名 or Macアドレスを検索し、対象のホスト名をクリックします その後、[Wireless]をクリックします

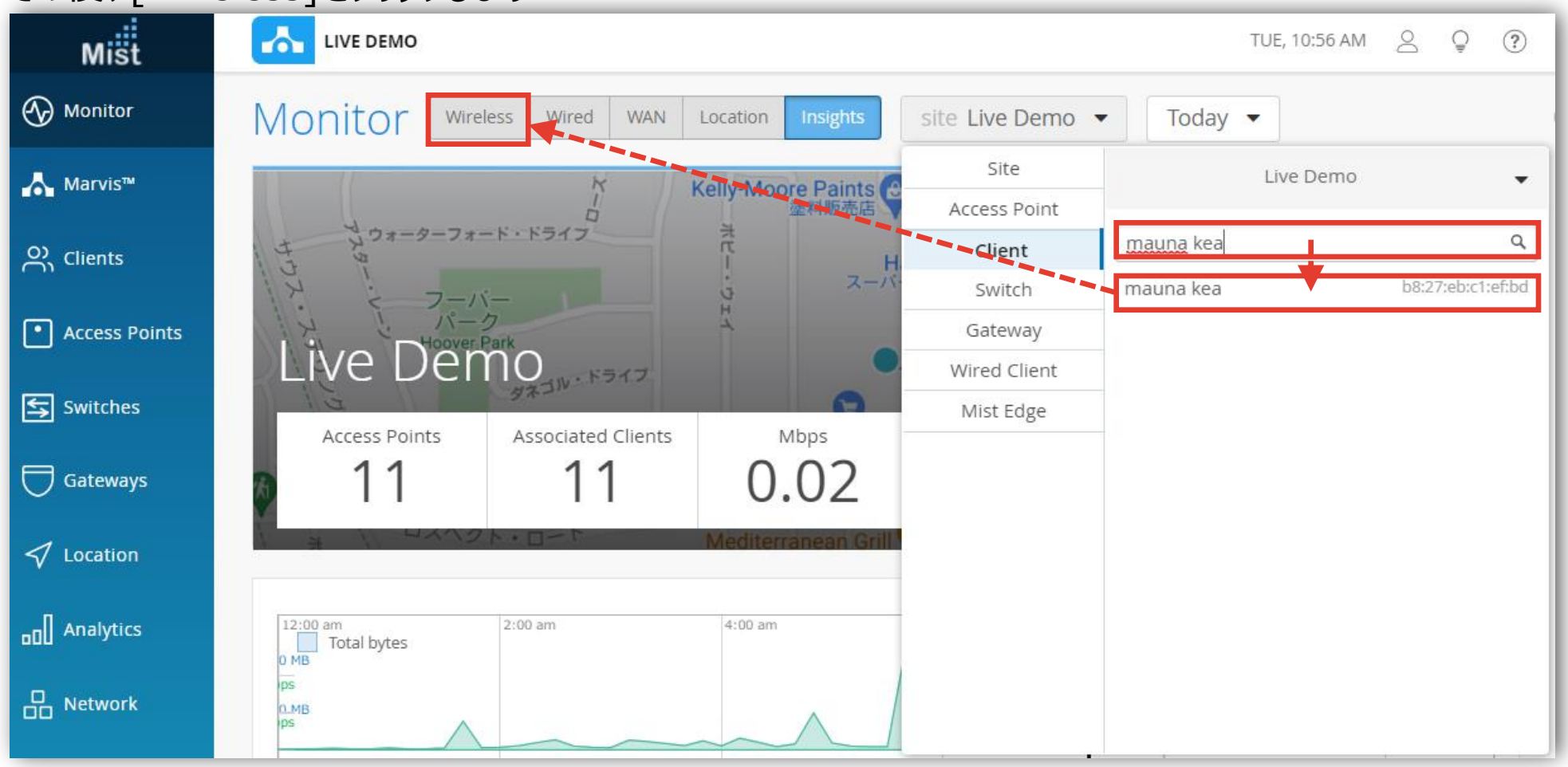

### **SLEの達成率、SLEが低い原因を確認**

#### 4. [Wi-Fi Interference] をクリックします

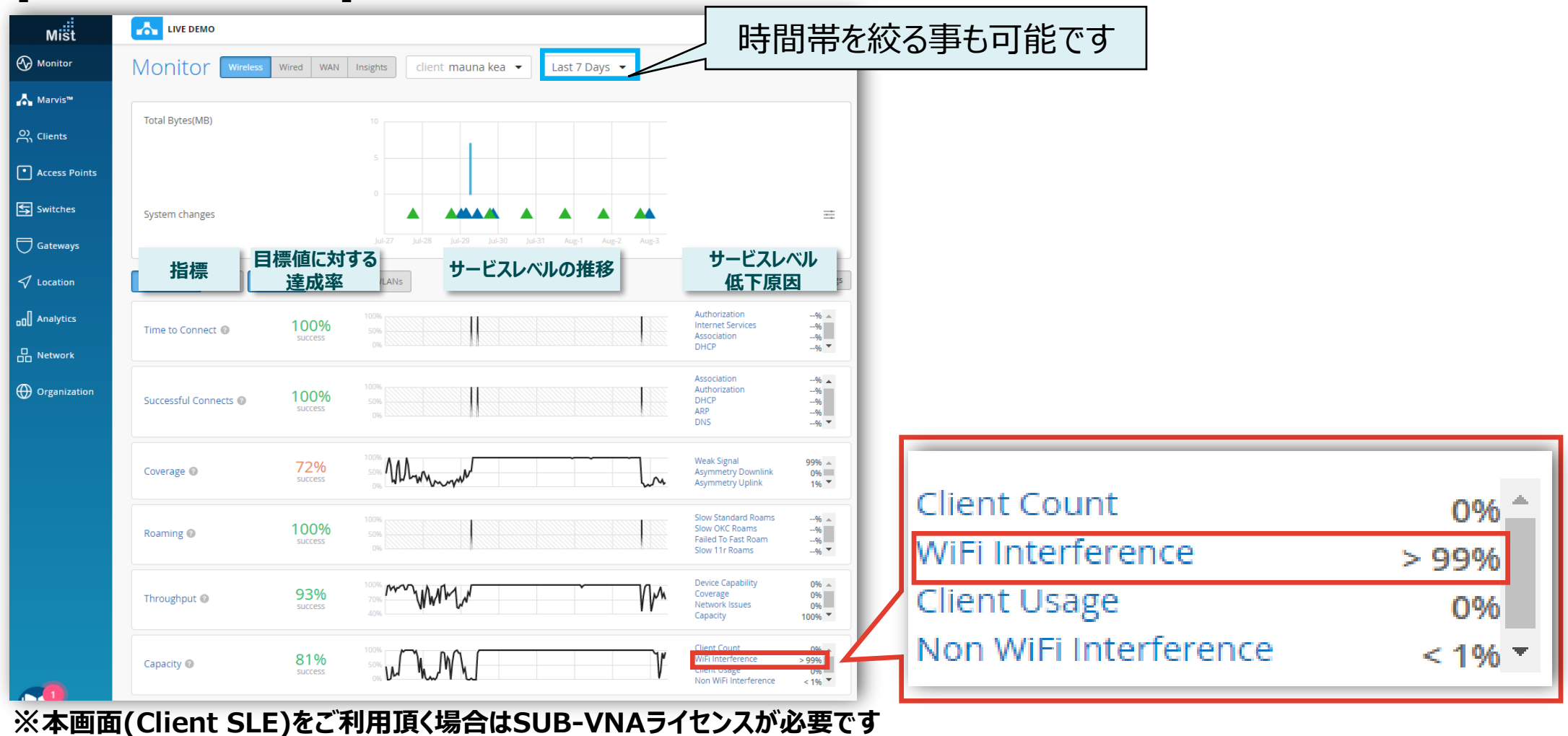

### **不具合が発生している時間帯を特定**

#### 5. [Timeline] をクリックします

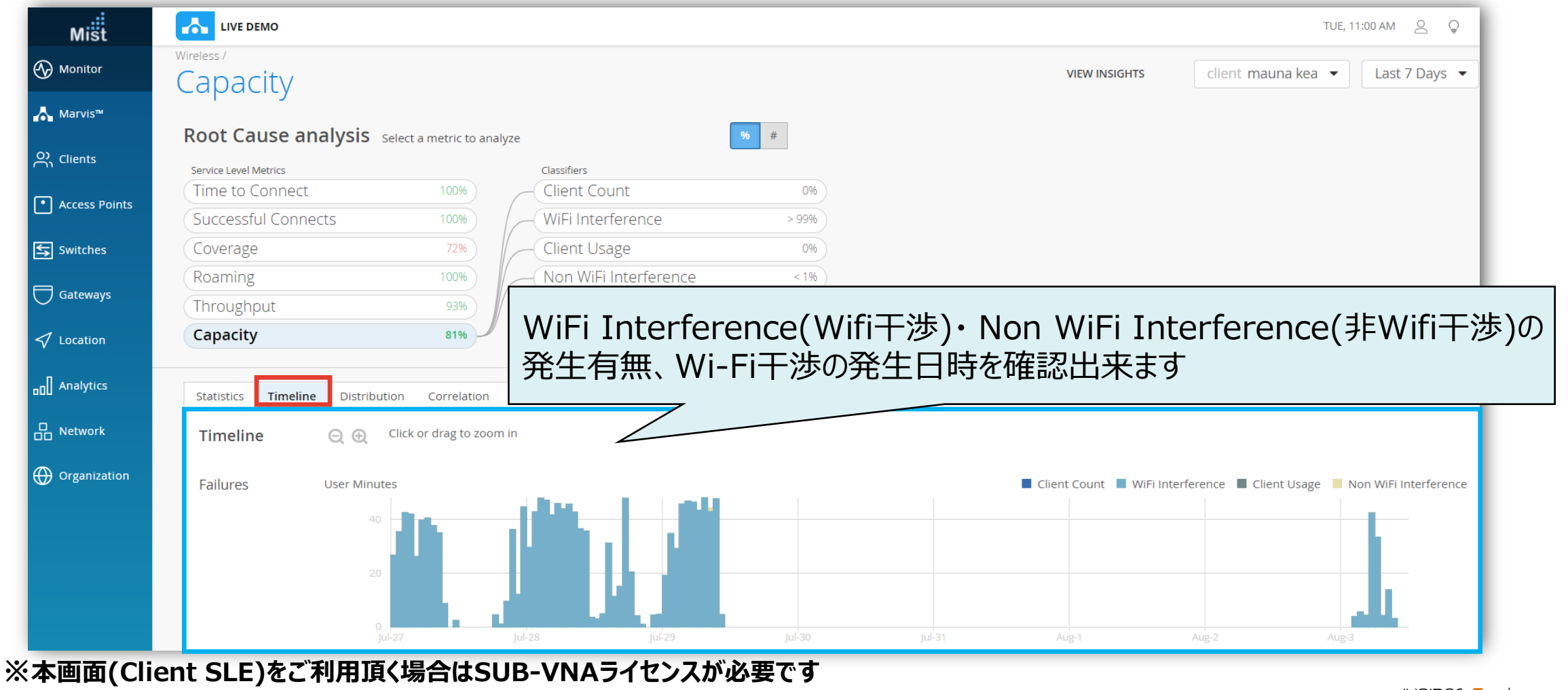

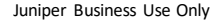

**不具合に関する傾向分析**

#### 6. [Distribution] をクリックします

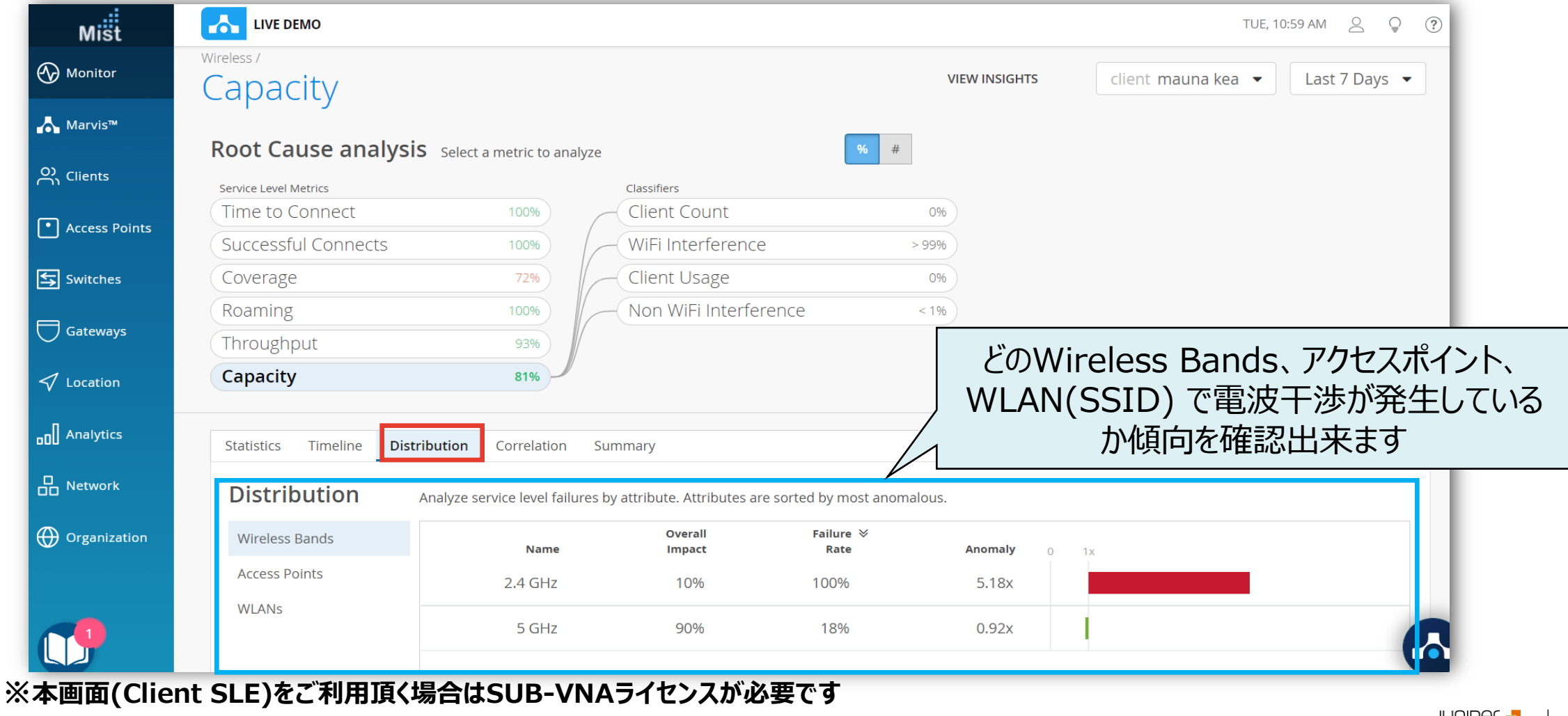

![](_page_7_Picture_4.jpeg)

# Thank you

![](_page_8_Picture_1.jpeg)

© 2021 Juniper Networks 9 Juniper Business Use Only